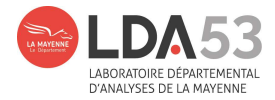

# Mode d'emploi pour transformer le fichier XML

## en fichier Excel

## sur l'espace extranet du LDA53

### 1. Récupérer le fichier sur EXTRANET

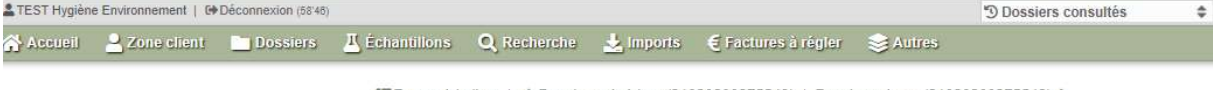

IRetour à la liste | ← Dossier précédent (21020200275543) | Dossier suivant (21020200275542) →

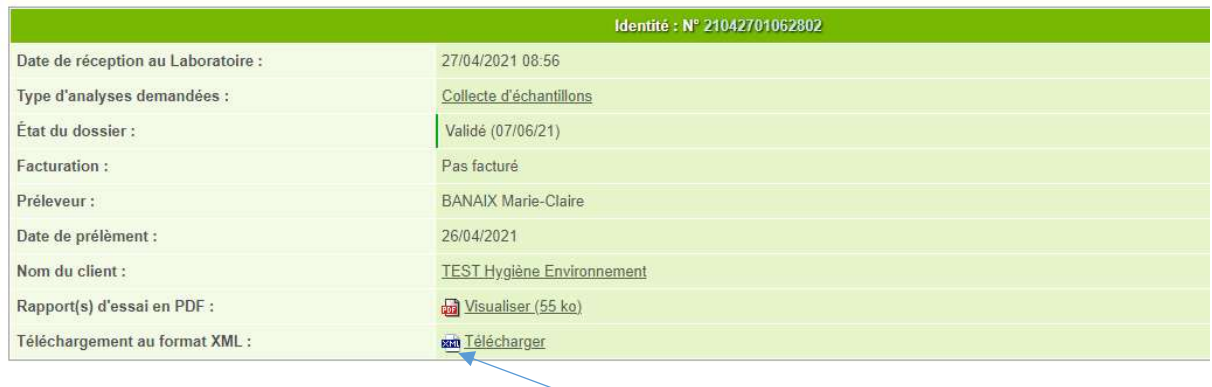

Télécharger le fichier XML

#### Classeur1 - Excel  $\blacksquare$  $\Box$ Révision Affichage Développeur Q Dites-nous ce que vous voulez BANAIX Marie-Claire Q Partager Fichier Accueil Insertion Mise en page For Données  $\frac{1}{\sqrt{11} \times \lambda^2} = \frac{1}{\sqrt{11} \times \lambda^2} = \frac{1}{\sqrt{11} \times \lambda^2} = \frac{1}{\sqrt{11} \times \lambda^2} = \frac{1}{\sqrt{11} \times \lambda^2} = \frac{1}{\sqrt{11} \times \lambda^2} = \frac{1}{\sqrt{11} \times \lambda^2} = \frac{1}{\sqrt{11} \times \lambda^2} = \frac{1}{\sqrt{11} \times \lambda^2} = \frac{1}{\sqrt{11} \times \lambda^2} = \frac{1}{\sqrt{11} \times \lambda^2} = \frac{1}{\sqrt{11}$  $\frac{\sum f}{\sum f}$   $\sum$  $\begin{array}{ccc} & \bullet & \bullet & \\ & \bullet & \bullet & \\ & & \bullet & \bullet \end{array}$ Calibri Mettre sous forme de tableau \* Ex Supprimer \*  $\frac{1}{\sqrt{2}}$  Trier et Rechercher et<br>
Filtrer + sélectionner + Coller Format \*  $\overline{\mathbb{R}}$  $\tau_{\rm N}$  $\tau_{\rm s}$ Police Alignement Nombre Style Cellules Édition Presse-papiers G Ä  $A1$  $\mathbf{v} \quad | \quad | \quad \mathbb{X} \quad \mathbf{v}' \quad \mathbf{f} \mathbf{x}$  $\overline{D}$  $\overline{G}$  $\overline{R}$  $\epsilon$  $\mathbf{F}$ r.  $H$ M  $\overline{\phantom{a}}$  $\mathbf{1}$  $\overline{c}$ 3<br>4<br>5<br>6<br>7<br>8<br>9<br>10  $\overline{11}$  $12$ 13 Feuil1  $\bigoplus$  $\overline{[i]}$  $\rightarrow$ Prêt th  $\Box$  $\left\lbrack \Gamma \right\rbrack$  $+ 100%$ Ŧ

## 2. Ouvrir un fichier Excel sur votre ordinateur personnel

Ouvrir un fichier vide

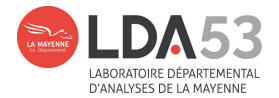

Allez chercher le fichier XML à partir du fichier Excel ouvert.

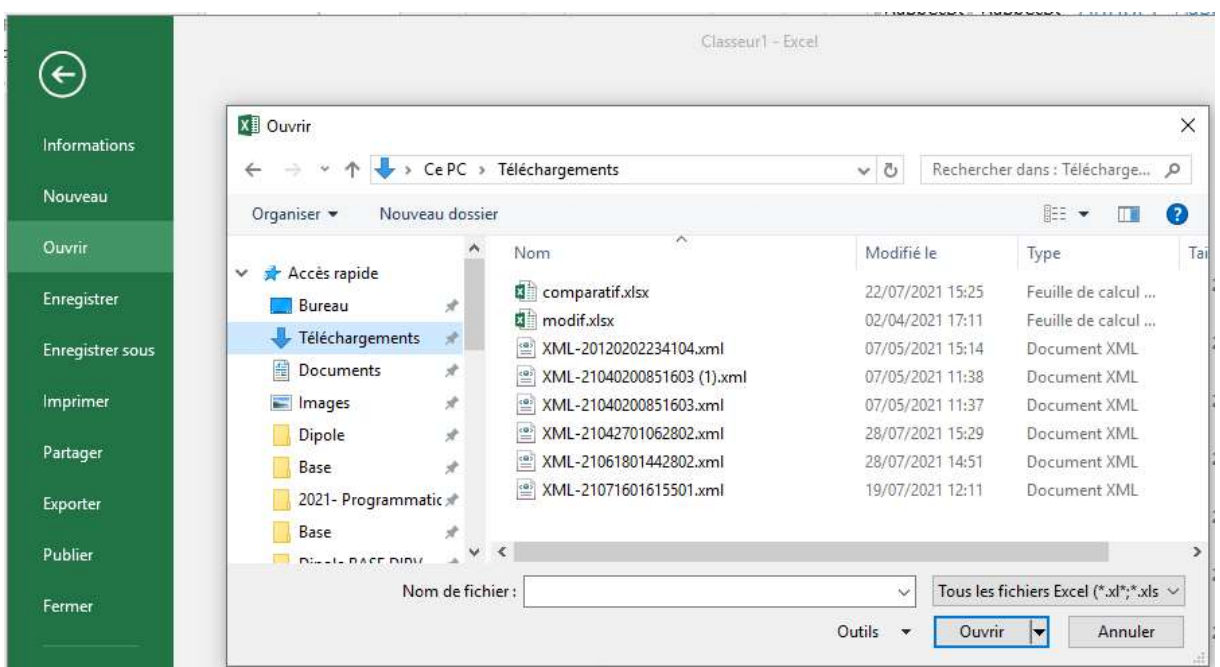

Suivre le chemin : Fichier / Ouvrir / Téléchargements

Lorsque l'on clique sur le fichier XML choisi, une fenêtre s'ouvre :

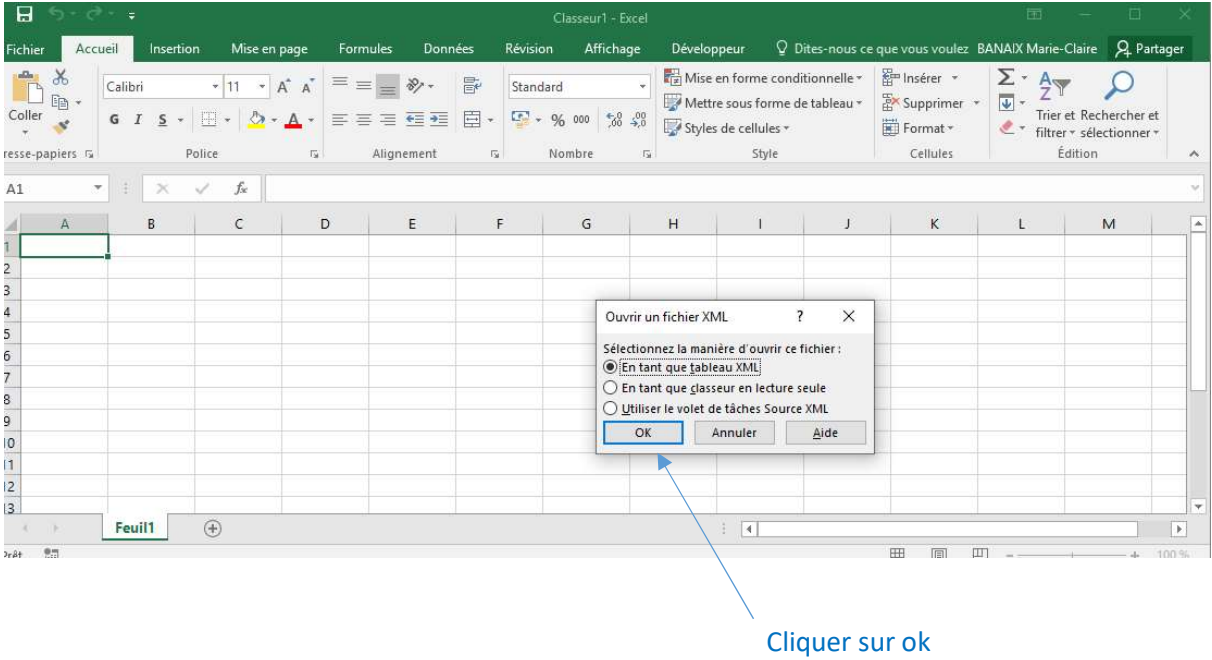

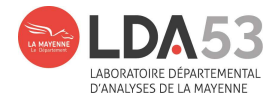

### Puis une deuxième fenêtre s'ouvre :

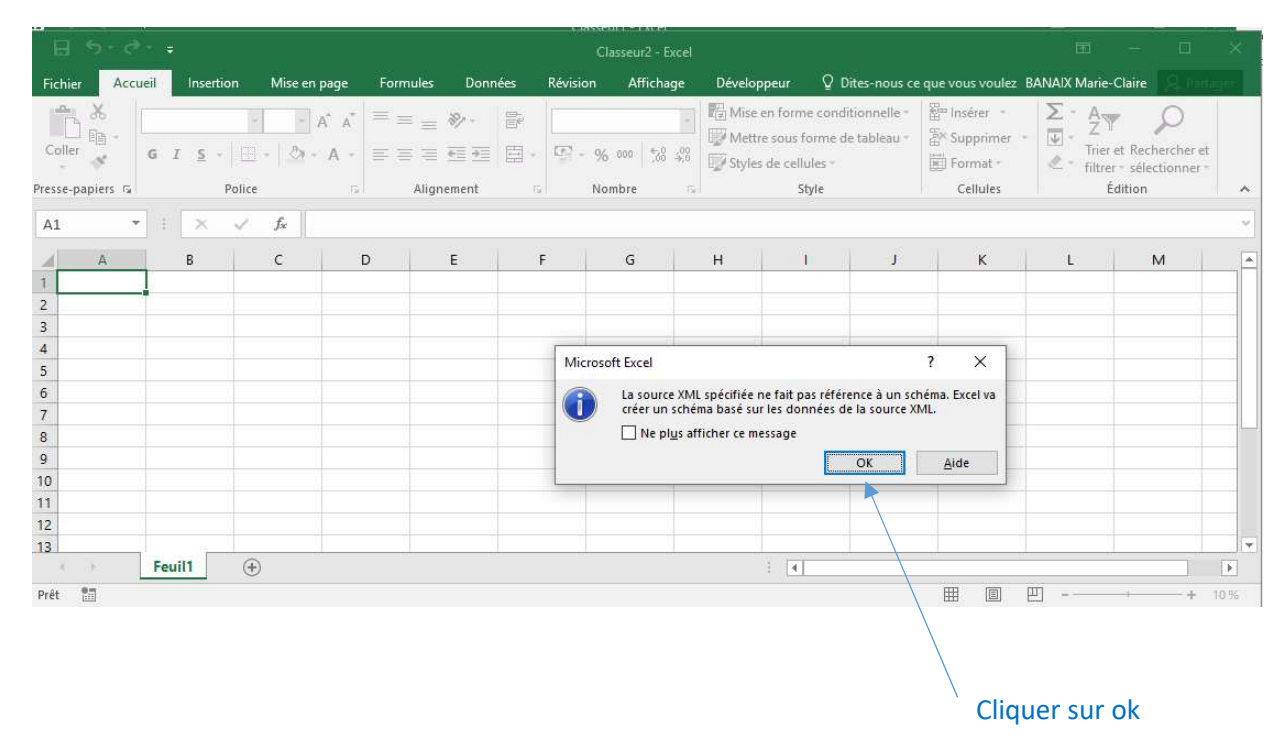

### 3. Le fichier est créé

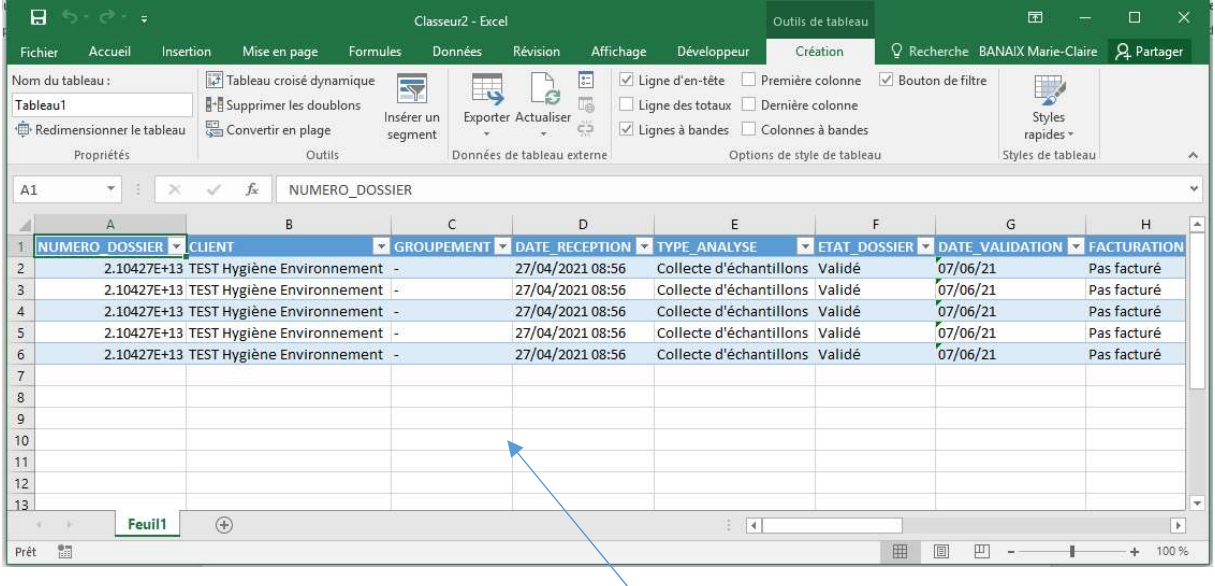

Enregistrer sous…

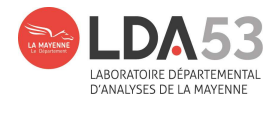

### Avec les différentes colonnes :

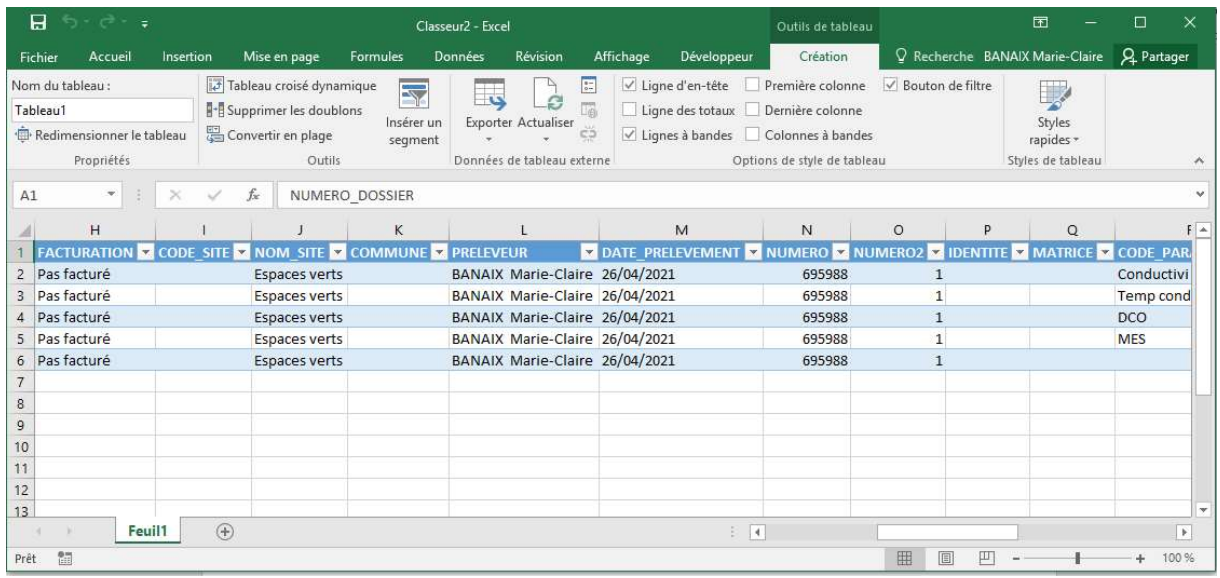

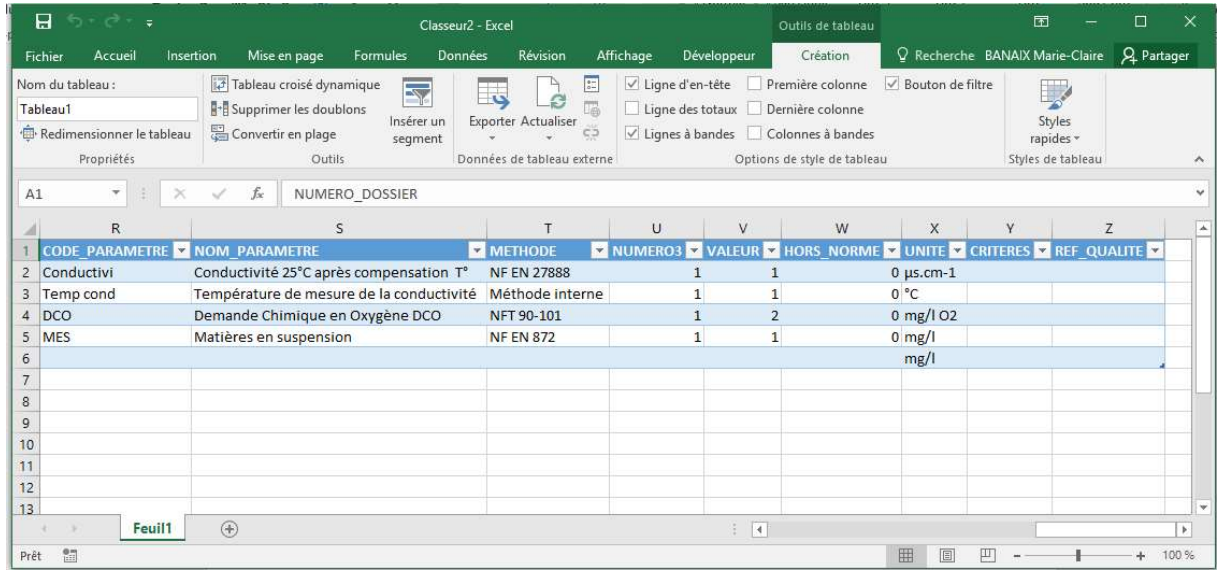

En espérant que ce tutoriel vous aura été utile En cas de difficulté, n'hésitez pas à nous contacter (Lda53@lamayenne.fr)